# **Dantec Dynamics**

**Validation Tool 1.4.2**

**for Ansys WB Versions 19.2 to 2023 R1**

## **Introductory Slides**

*by*

U. Simon, M. Kost

*Scientific Research Centre Ulm University of Ulm www.uzwr.de*

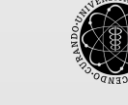

ulm university universität uülm

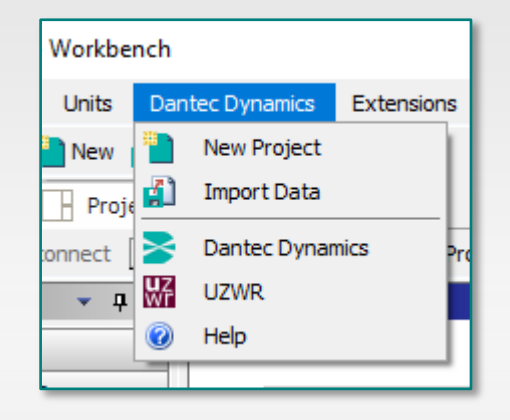

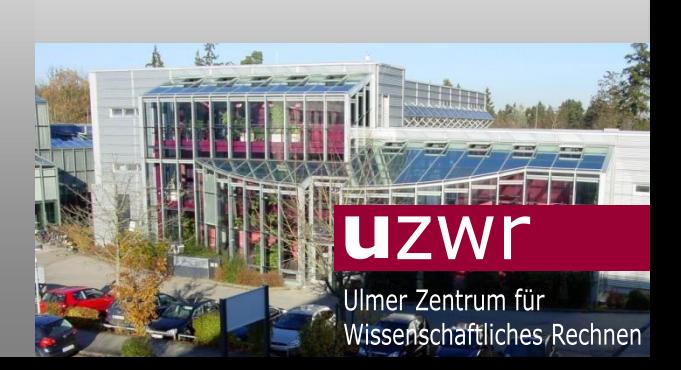

Ulm Apr. 2023

# **Installation National Contract of Contract Contract OF Contract OF Contract OF Contract OF Contract OF Contract**

#### **Installer, straight forward**

- Version 1.4.2 for Ansys WB Versions 19.2 to 2023 R1
- Tool will only be installed for ONE, the latest Ansys Version on a system.
- Copies the needed files into the necessary Ansys directories.
- Source: [www.uzwr.de](http://www.uzwr.de/) > Information > Downloads > Validation Tool

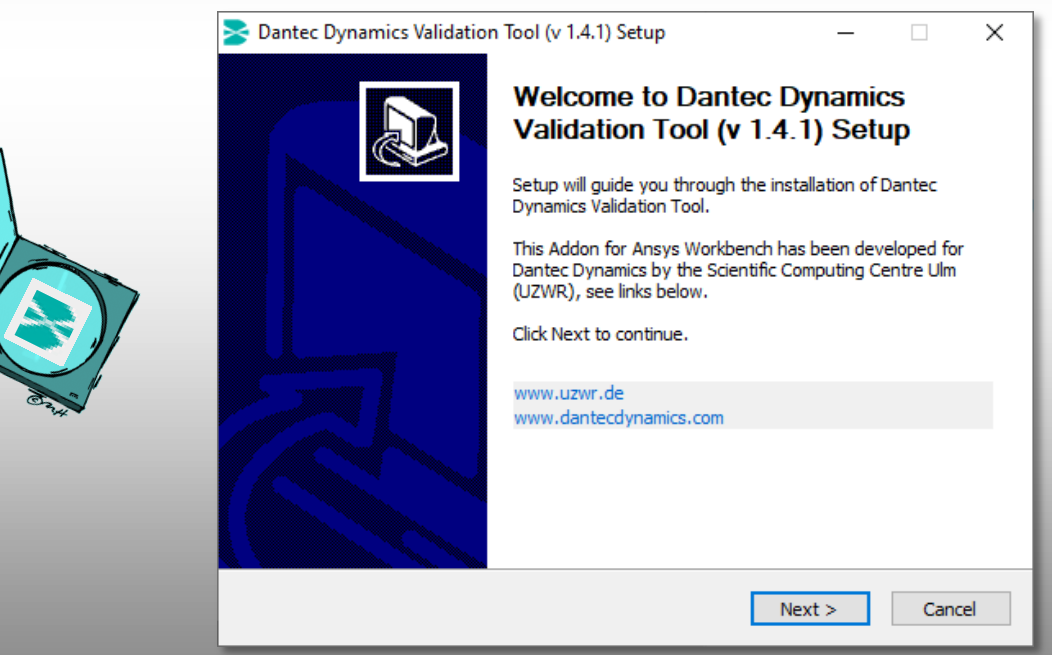

## Installation UZWR

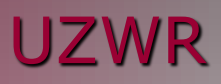

# **Validation Tool**File  $\overline{\epsilon}$ n4 **Ansys WB Add On**

- WB 19.2 to 2023 R1
- Windows 10

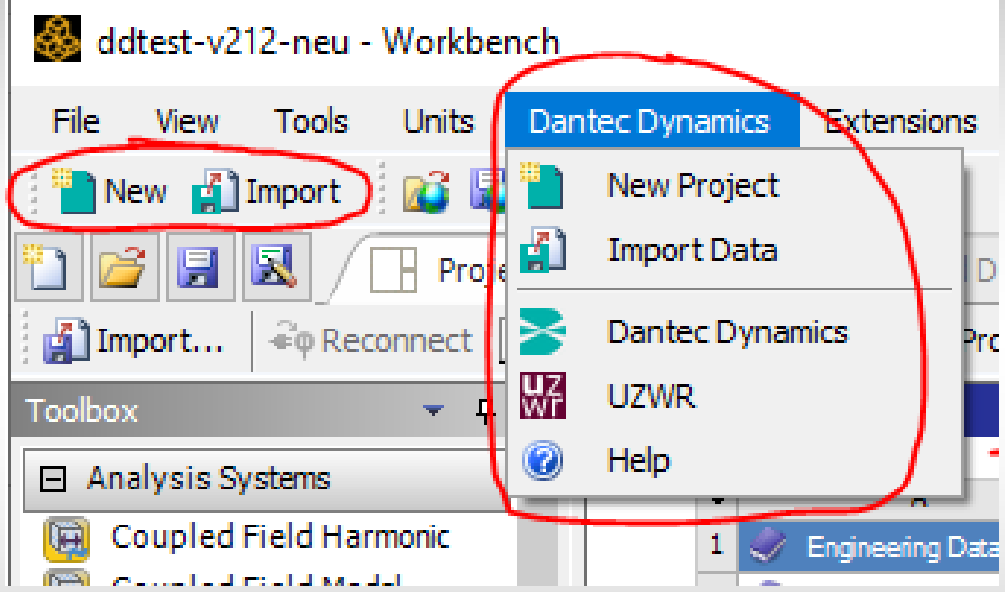

After successful installation you should see …

- a toolbar extension with two buttons [New] and [Import]
- a new main pop down menu item "Dantec Dynamics"

# Pop Down Menu "Dantec Dynamics" UZWR

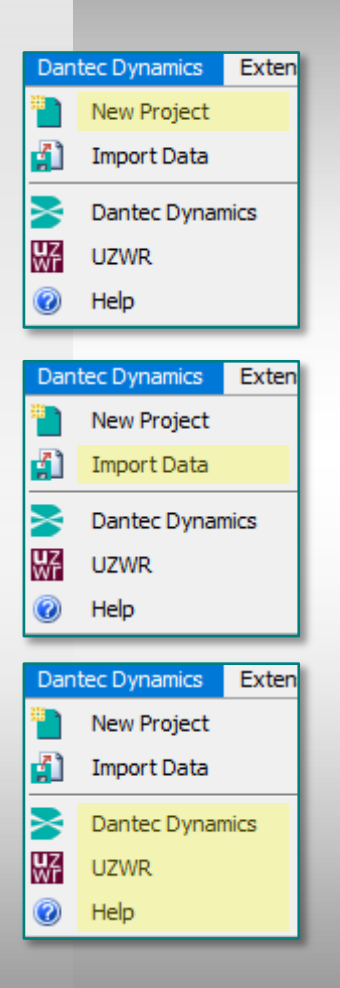

• **New Project** creates a Template (complete & running, easy to modify). Hit this button and define a new name and location of your project.

• **Import Data:** reading and converting Dantec Dynamics data (hdf5) into Ansys

- **Dantec Dynamics** and
- **UZWR** links to corresponding homepages
- Online **Help** system

# Start a New Project New York 1988 and New York 1989.

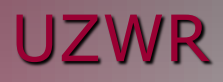

#### **Based on a Template Project** • Click on [New] and

- 
- Define new name and working space for the new project.

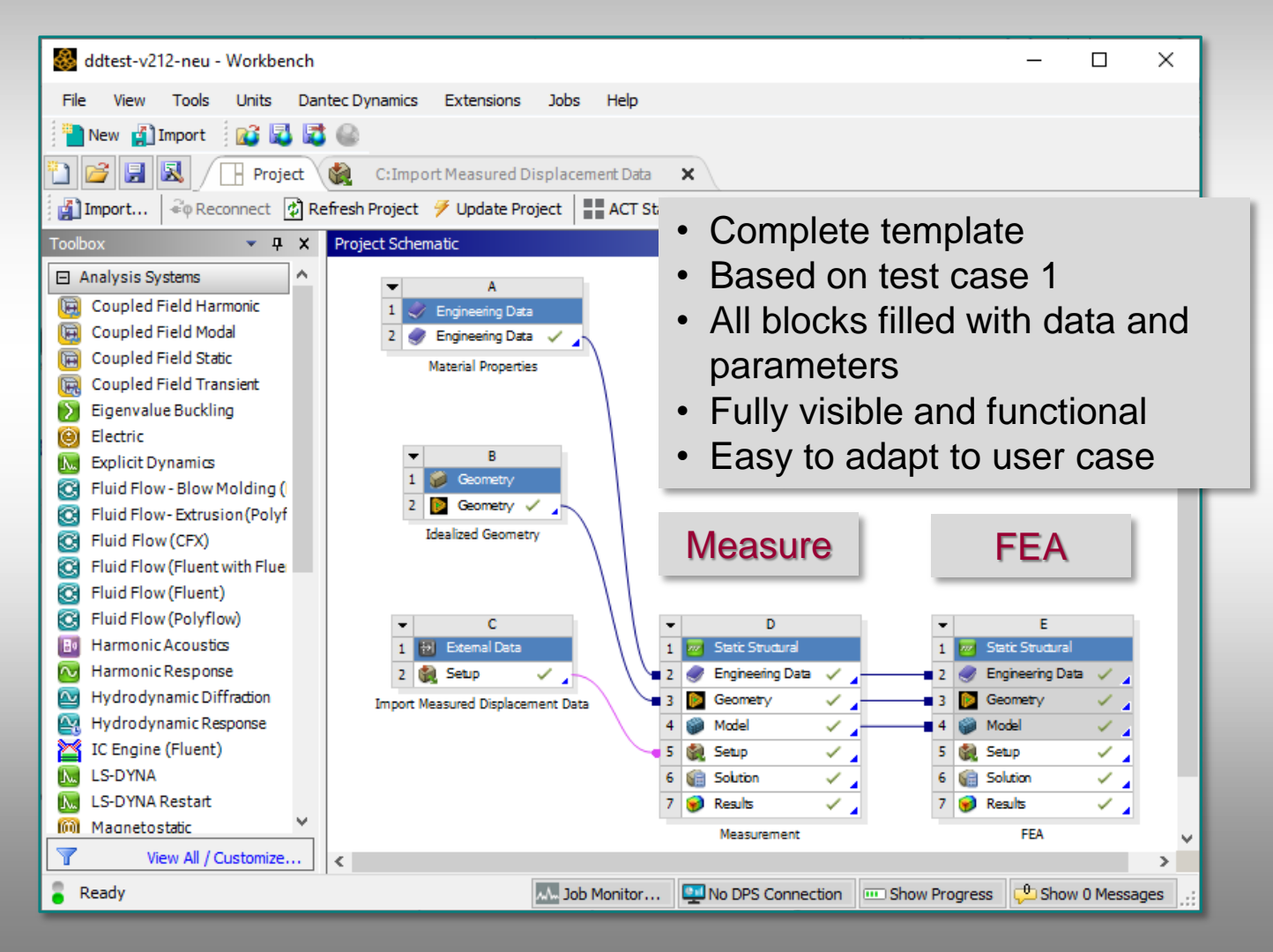

# Import Data No. 2008. In the UZWR

#### **Data Conversion**

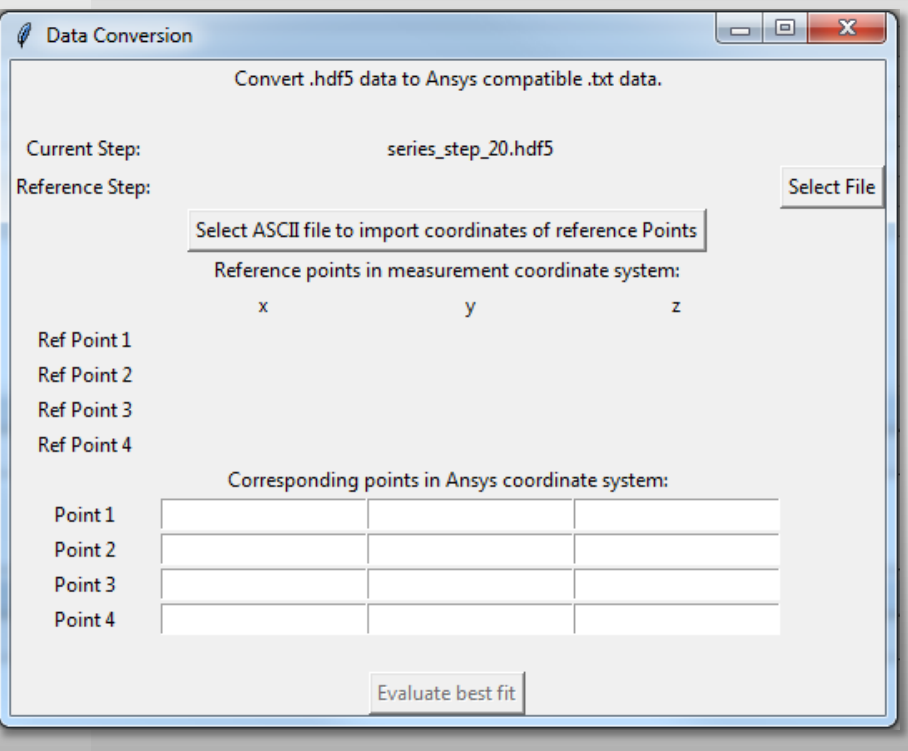

#### **Reading .hdf5 data**

#### **Automatic transformation**

- Based on reference points
- Least squares method

#### **Visualization** of measured data

- Mapped on the FEA geometry
- Location, amount, direction

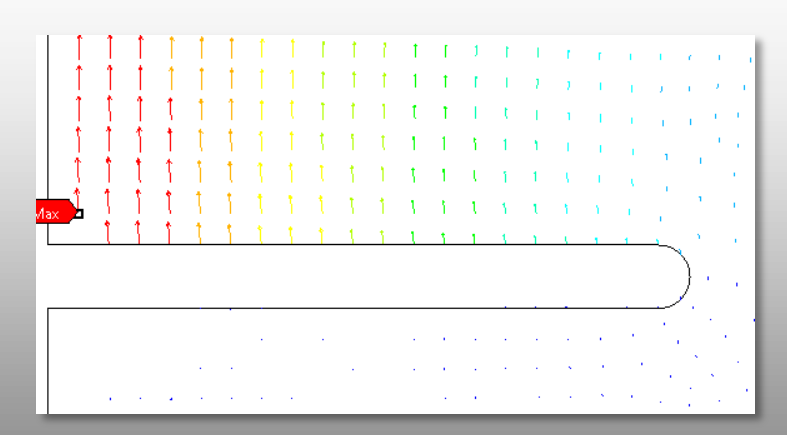

# Displaying Results **UZWR**

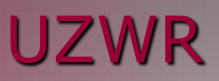

- Comparative Results (FEA Measure) are now available directly in the Mechanical module.
- Switching to 4 viewports you can display 4 results simultaneously.

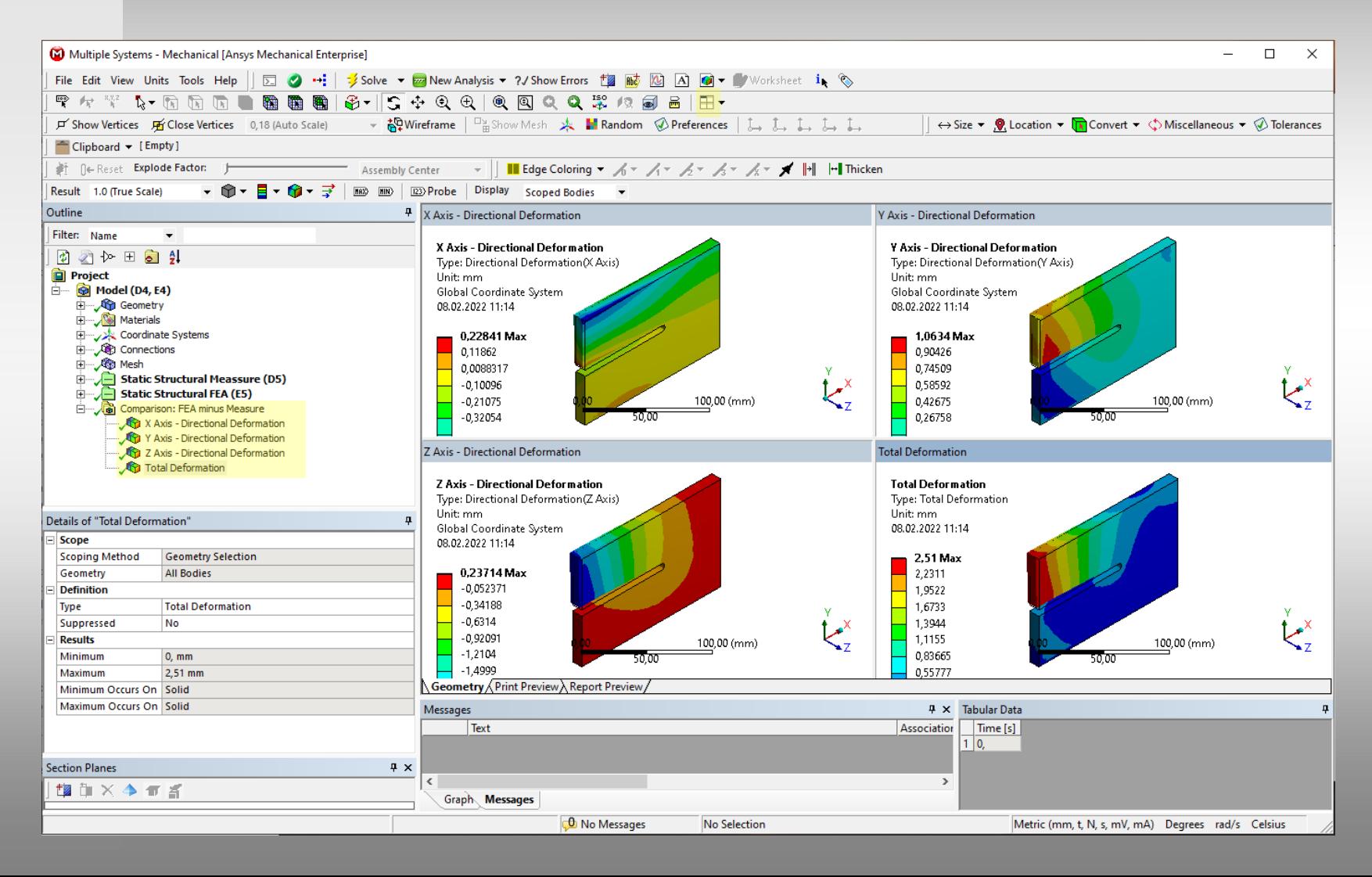

### Online Help System and the UZWR Contract of the UZWR

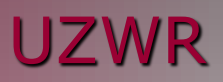

- Written in HTML
- Integrated in Dantec Dynamic main menu extension

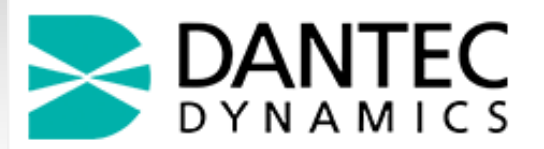

#### **Validation Tool: Documentation**

This Guide offers you help on how to use the Dantec Dynamics Validation Tool.

#### **Table of Contents**

1. User's Guide 2. HDF5 to TXT conversion Tool 3. How to handle contacts in your Model

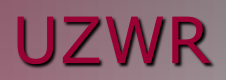

# **Examples**

### Case 1: S-Plate (Validation) and the UZWR

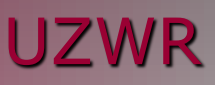

#### **Measurement**

**UTAIN XX** 

• Geometry

• Material: o Arbitrary

• Load / boundary conditions o Measured displacement

#### **FEA**

• Geometry o 3D

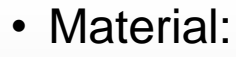

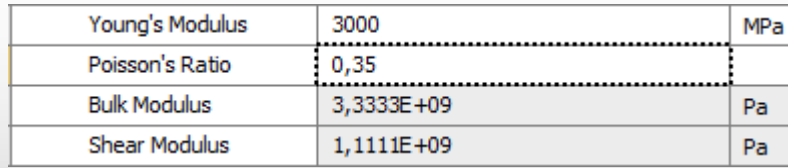

• Load / boundary conditions o U: Displacement load or force o A: Fixation

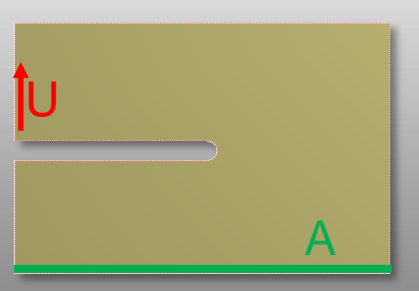

# S-Plate: Results National Contract of Contract Contract Contract Contract Contract Contract Contract Contract Contract Contract Contract Contract Contract Contract Contract Contract Contract Contract Contract Contract Cont

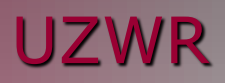

#### **Measurement FEA**

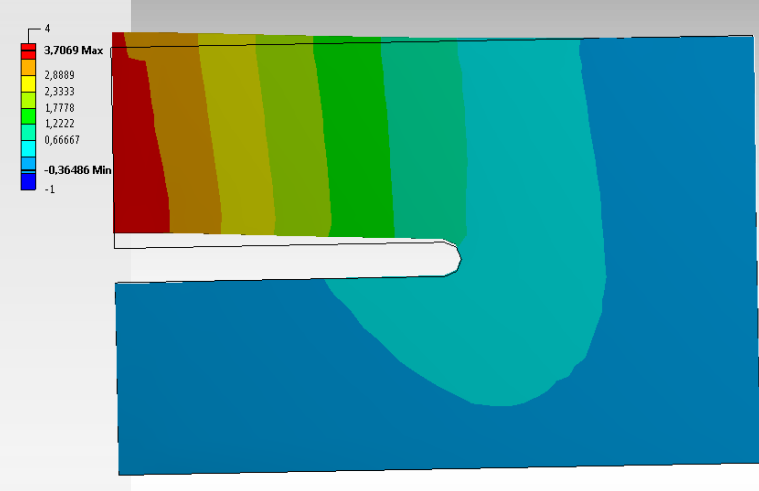

 $\Gamma$ <sup>4</sup> 3,6271 Max 2,8889  $2,3333$  $-1,7778$  $-1,2222$  $0.66667$  $\begin{bmatrix} 1 \\ -1 \end{bmatrix}$  -0,33332 Min

#### **Difference (FEA - Measure)**

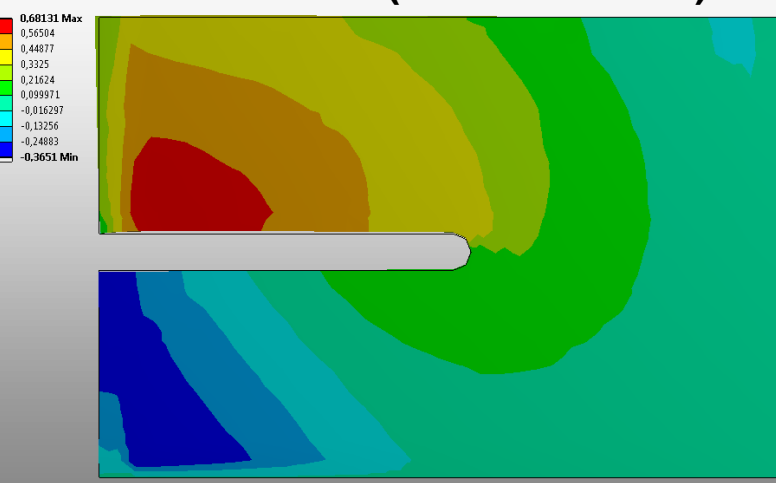

- Displacement differences in all 3 directions
- Stresses, strains
- $\rightarrow$  Answer: Fit or no fit

### Case 2: Silicone Cube (Calibration) The Case 2: Silicone Cube (Calibration)

U

A

 $\overline{C}$ 

#### **Measurement**

**Geometry** 

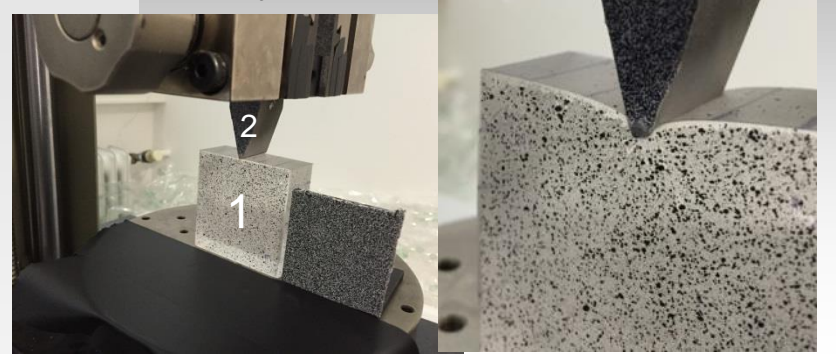

• Load / Boundary conditions o Measured displacements

• Material: arbitrary

### • Load / Boundary conditions

1

2

- o U: Displacement load
- o A: Fixation

**FEA**

**Geometry** 

- o C: Contacts with friction
- Material: 1 Modified Silicone
	- 2 Aluminium

### Silicone Cube: Results and DE VI CONTENTS UNIVERSITY OF THE UZWR

0,10479 0,058667 0,012548 -0,033572 Min

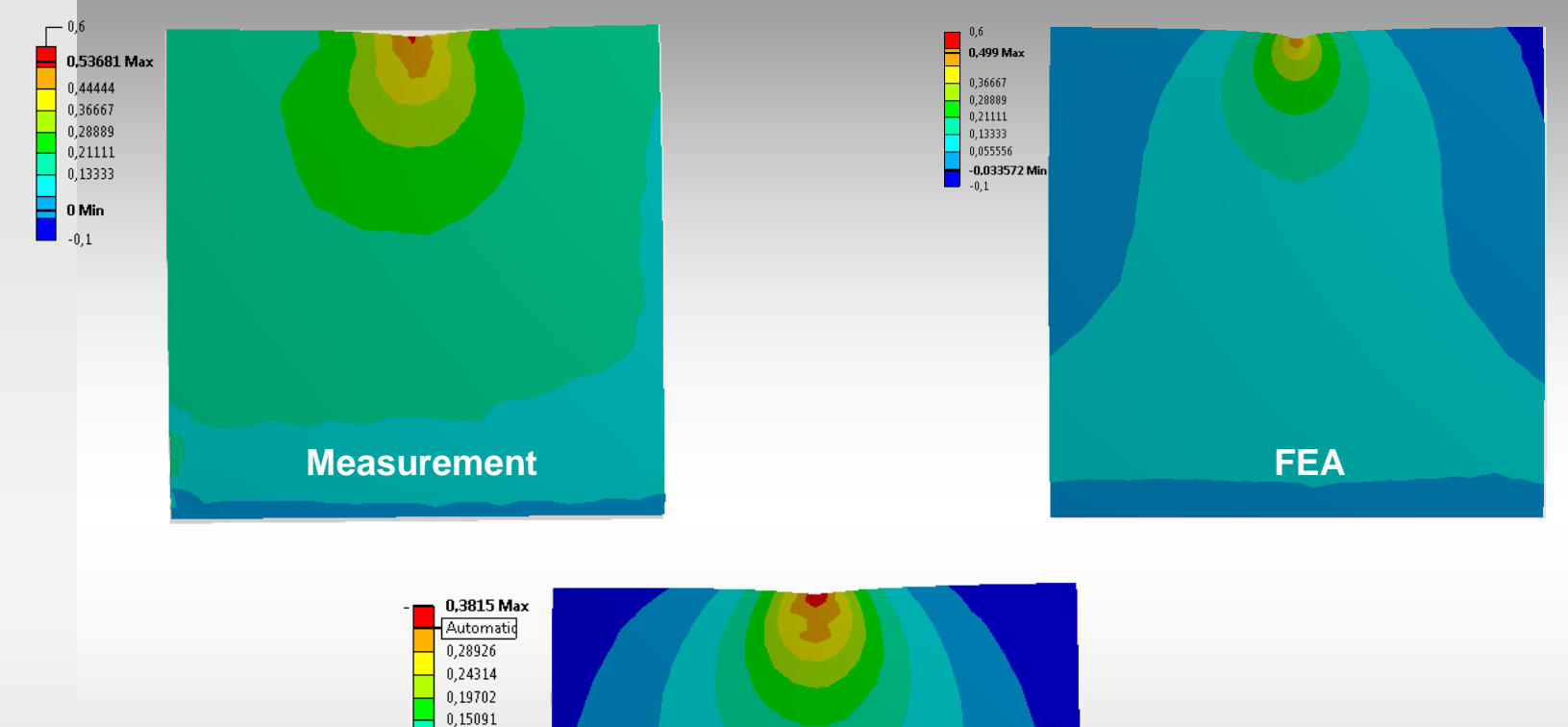

**Difference (FEA – Measure)**

- Displacement differences in all 3 directions
- Stresses, strains
- $\rightarrow$  Answer: Fit or no fit